#### **PROCEDURA PER LA GIUSTIFICA DI ASSENZE, RITARDI E USCITE TRAMITE FUNZIONE "LIBRETTO WEB" SUL REGISTRO ELETTRONICO DA PARTE DEI GENITORI**

Questa guida è dedicata alla procedura che i genitori devono seguire per giustificare un'assenza, un ritardo o un'uscita anticipata di uno studente tramite la funzione LIBRETTO WEB sul Registro Elettronico.

### **COME SI UTILIZZA**

1) Cliccare sulla voce **"LE ASSENZE DI (nome)"** (per trovare questa voce sulla APP vedere l'ultimo paragrafo di questa FAQ, al punto 5);

2) Successivamente cliccare sull'icona posizionata in alto "**Libretto Web"**.

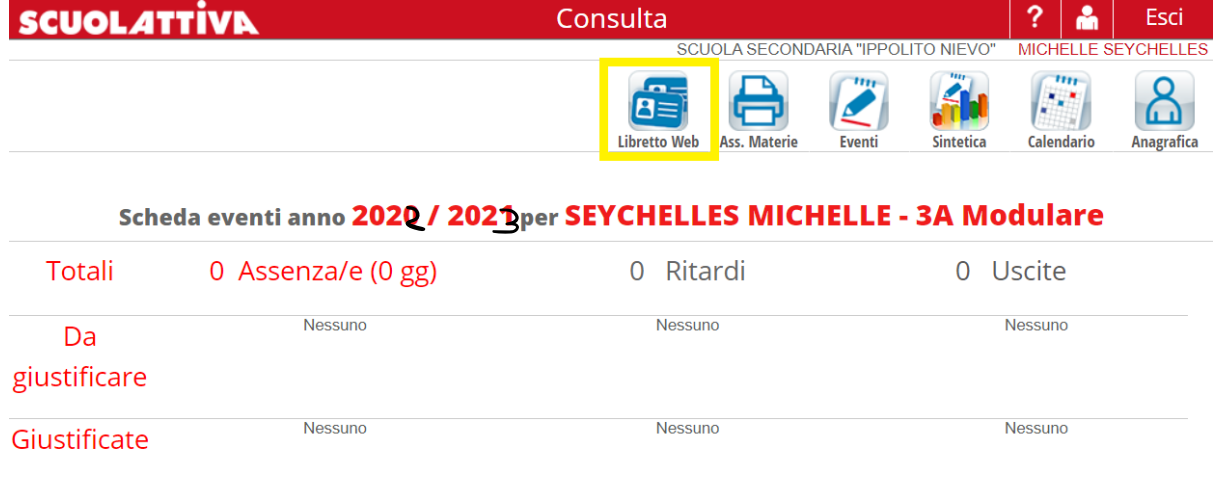

A questo punto ci saranno due voci:

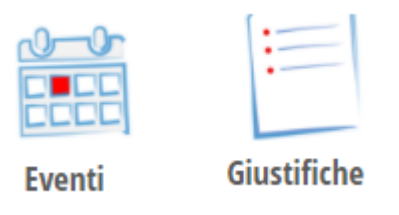

## 3) **EVENTI**

Permette di visionare l'elenco degli **eventi da giustificare** (assenze giornaliere, assenze parziali, ritardi o uscite anticipate) già inseriti dai docenti sul registro sulla base dell'appello quotidiano da loro effettuato. Sono filtrabili per tipologia.

L'evento da giustificare (con tipologia e data) è, quindi, **già proposto dal sistema** ed è sufficiente cliccare sul tasto **GIUSTIFICA** per inserire la giustificazione.

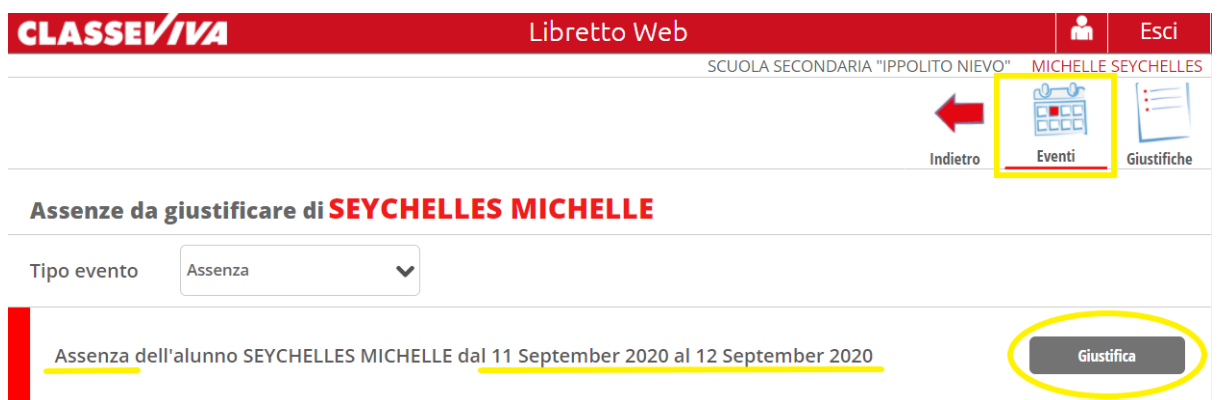

L'evento **ASSENZA PARZIALE** riguarda l'assenza dello studente in alcune ore di lezione nel corso della stessa giornata. In questo caso la famiglia avrà visione del dettaglio delle singole ore in cui l'alunno è risultato assente.

#### 4) **GIUSTIFICHE**

In questa pagina, è possibile consultare l'elenco degli eventi già giustificati. Sulla destra di ogni singolo evento sono riportate le informazioni che lo riguardano:

- se la giustificazione è ancora **in attesa di accettazione/rifiuto** da parte del docente (o altro utente preposto dalla scuola) la famiglia troverà i tasti **MODIFICA** o **ELIMINA**. Se si procede con la cancellazione l'evento corrispondente tornerà da giustificare.

- nel caso la giustificazione venga **RIFIUTATA** la famiglia potrà vedere anche la motivazione;

- se, invece, il docente **ACCETTA** la giustificazione si leggerà la data e il nome di chi lo ha fatto.

In questa pagina è presente anche l'icona **"+ Giustifica"**.

Tale funzione consente alla famiglia di inserire una nuova giustificazione, quindi non collegata ad un evento già inserito dal docente nel registro di classe. Si tratta di una funzione utile nei casi in cui, ad esempio, un genitore debba giustificare **un'assenza, un ritardo o un'uscita futuri e già programmati**, ma appunto non ancora inseriti dai docenti nel registro.

#### Come fare?

- Cliccare su **+ Giustifica**;

- Scegliere la tipologia tra: a) **Assenz**a, b) **Permesso di entrata** (ritardo), c) **Permesso di uscita** e compilare i campi richiesti

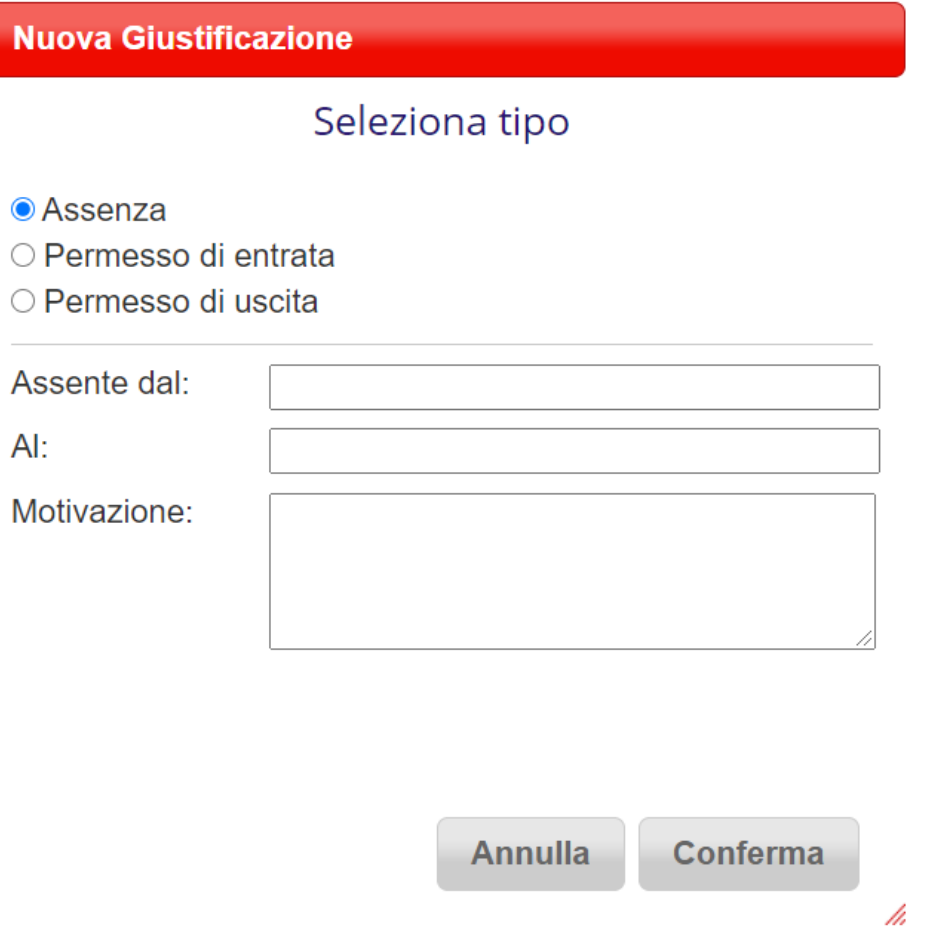

*N.B. Per inserire l'ora di entrata in ritardo e di uscita in anticipo è necessario rispettare il formato corretto, ovvero hh:mm. Ad esempio 10:50.*

- Una volta data la conferma il sistema aggiungerà l'evento inserito e i suoi dettagli, che saranno subito visibili ai docenti nel registro. Tali docenti potranno accettare o rifiutare la richiesta, che fino a quel momento potrà essere modificata o cancellata.

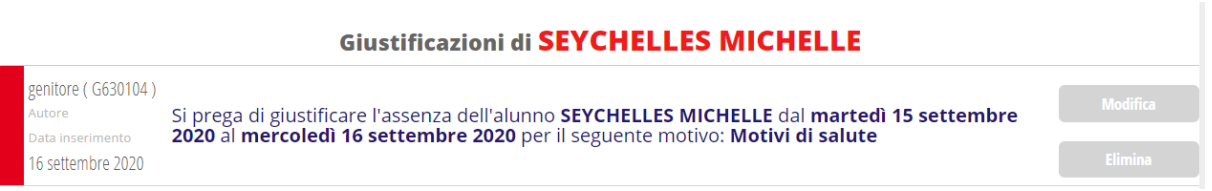

Una volta che uno dei docenti sarà intervenuto attivamente, il sistema inserirà o meno l'evento nell'elenco, a seconda che sia stato o meno accettato. Visualizzerà poi sulla destra chi e in che data lo ha fatto. In caso di rifiuto verrà riportata la motivazione.

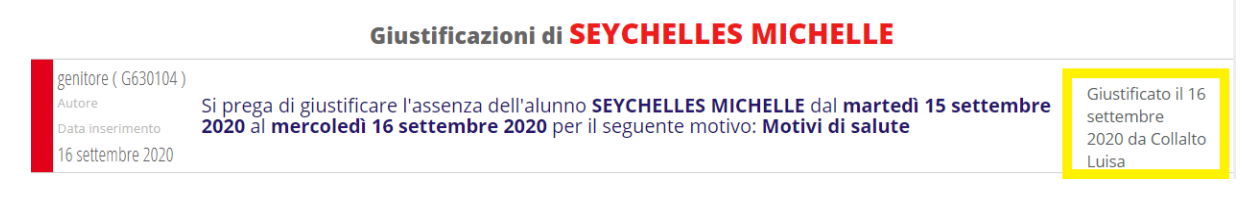

5) **Come giustificare le assenze dall'app (Classeviva Famiglia)**

# **Dall'app, al momento non è possibile giustificare cliccando su** "Assenze/Ritardi"**.**

Sarà comunque possibile farlo, sempre dall'app, accedendo a **"ClasseViva web"** > **"Le assenze di ..."** e successivamente icona **"Libretto web"**, in alto a destra, per procedere alla giustifica dell'evento. Quindi tramite la stessa procedura sopra descritta nel dettaglio.

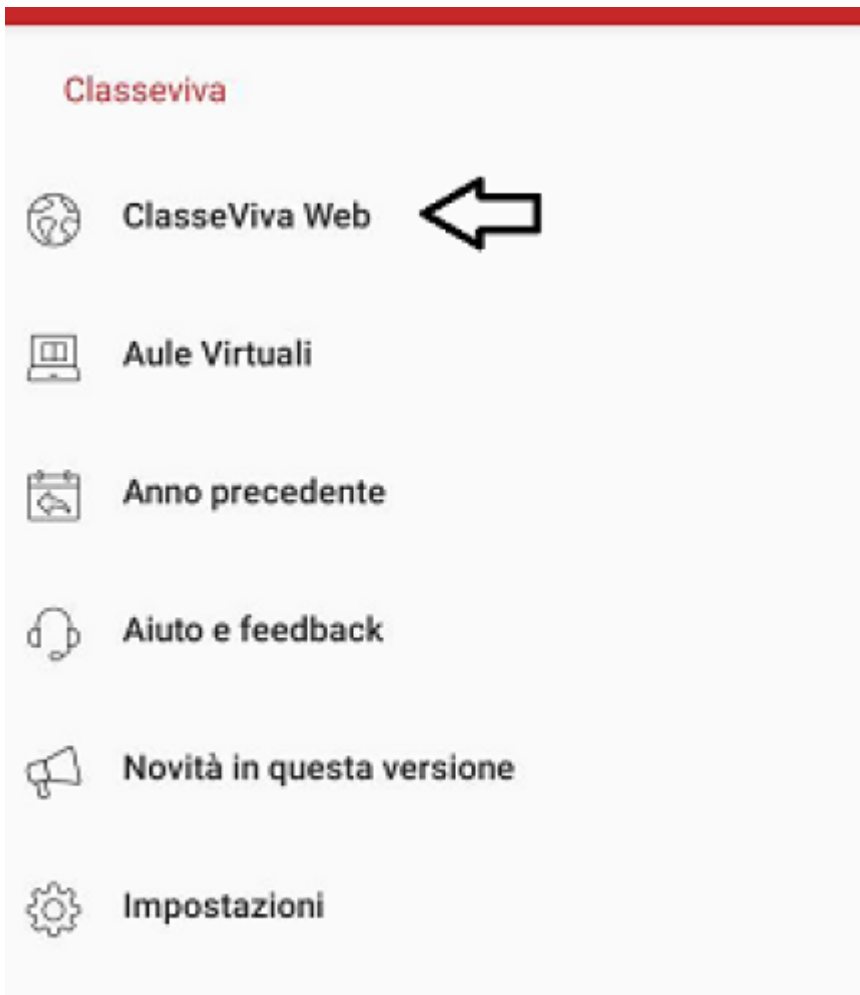